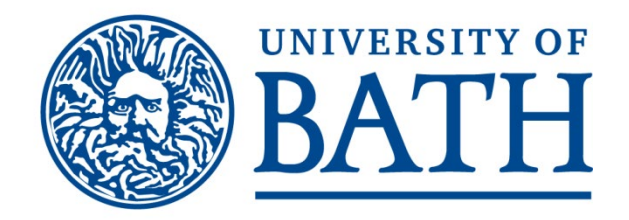

## Manager Self Service

## **eTimesheets for Hourly Paid Workers**

User Guide

From your internet browser open the University's home page [\(www.bath.ac.uk\)](http://www.bath.ac.uk/). iTrent has been developed primarily to run in Firefox, other browsers (Chrome, Edge, Internet Explorer) will work but there may be some formatting issues.

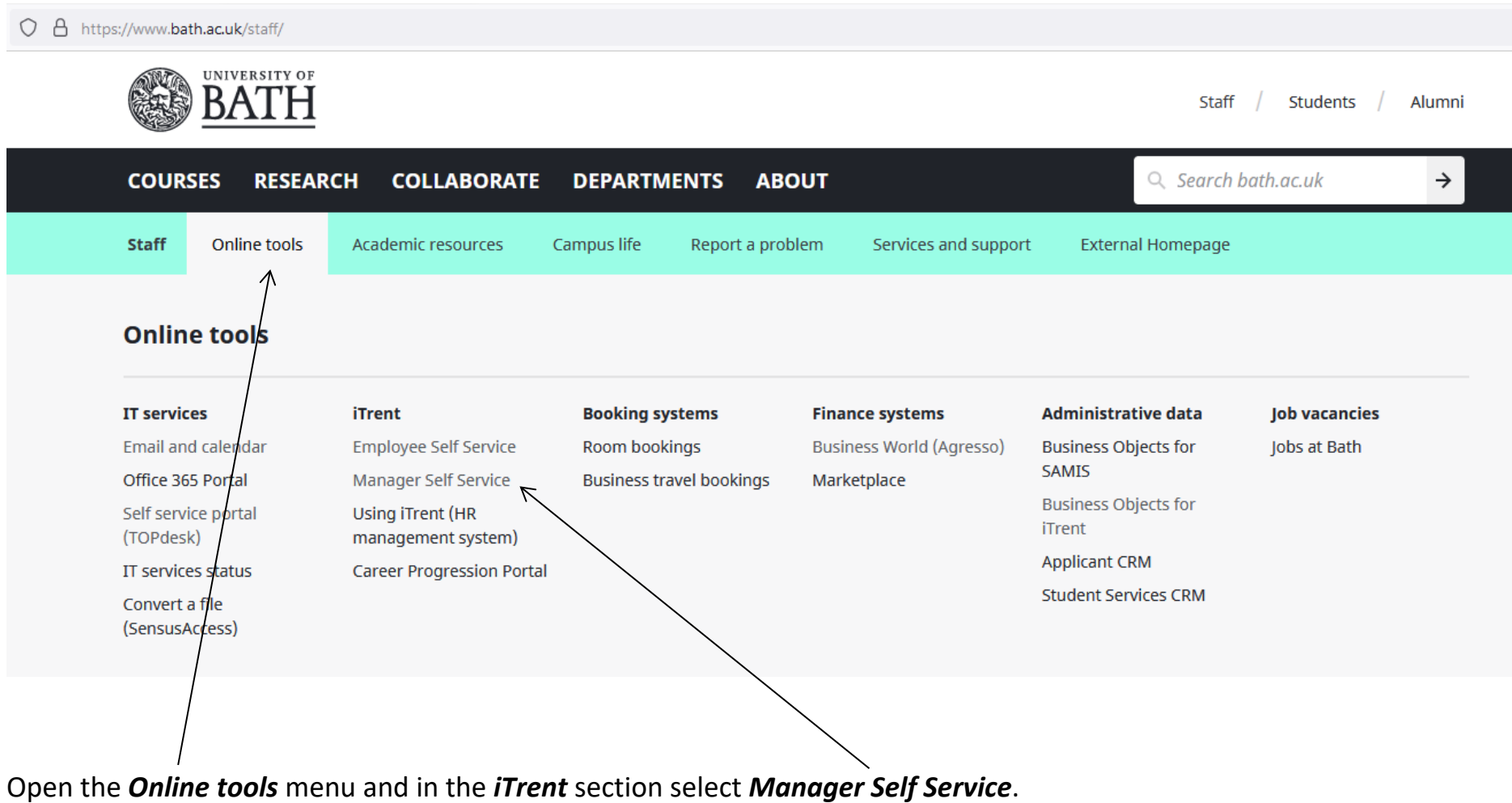

# **Manager Self Service (MSS)**

### **Accessing MSS**

Register as a line manager to start using MSS. You will need to register before you can access any information within MSS.

Once registered, you can securely access and update details on your staff via iTrent for MSS.

You will have access to only specific information from iTrent and only on the staff you manage. You will not be able to view sensitive information such as the protected characteristics of your staff (e.g. disability, gender, race, age, etc).

### **Need help?**

Please contact your HR Operations Administrator via TopDesk or phone

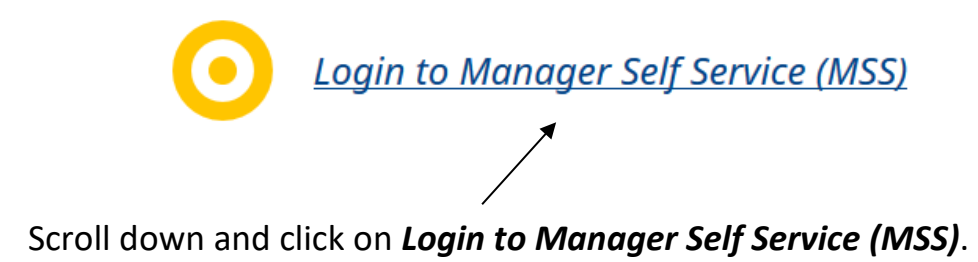

From Human Resources

# **Manager Self-Service (MSS)**

Log in to MSS to securely view and update information on your team.

Procedure

View more corporate information in Human Resources

1) Register as a line manager to start using MSS. You will need to register before you can access any information within MSS.

2) Once registered, enter your normal University username and password.

For MSS line manager guidance on accessing and updating your employees' information, including absence, click here.

For MSS line manager guidance on uploading probation documents, click here.

For MSS line manager guidance on uploading SDPR documents, click here.

**Log in to Manager Self-Service (MSS)** 

And then click on *Log in to Manager Self-Service (MSS)*.

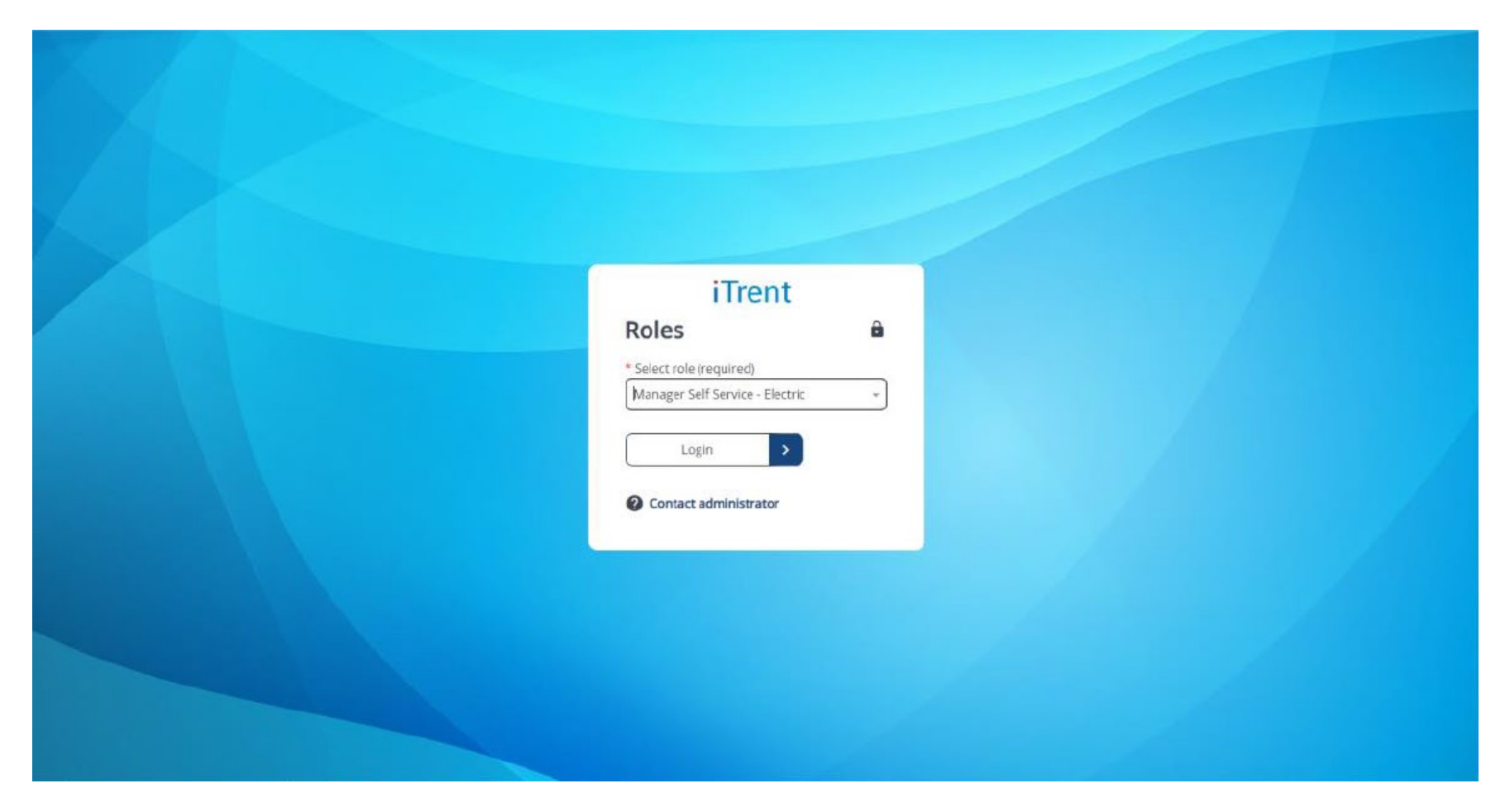

On the login screen enter your *User name* and *Password* and login.

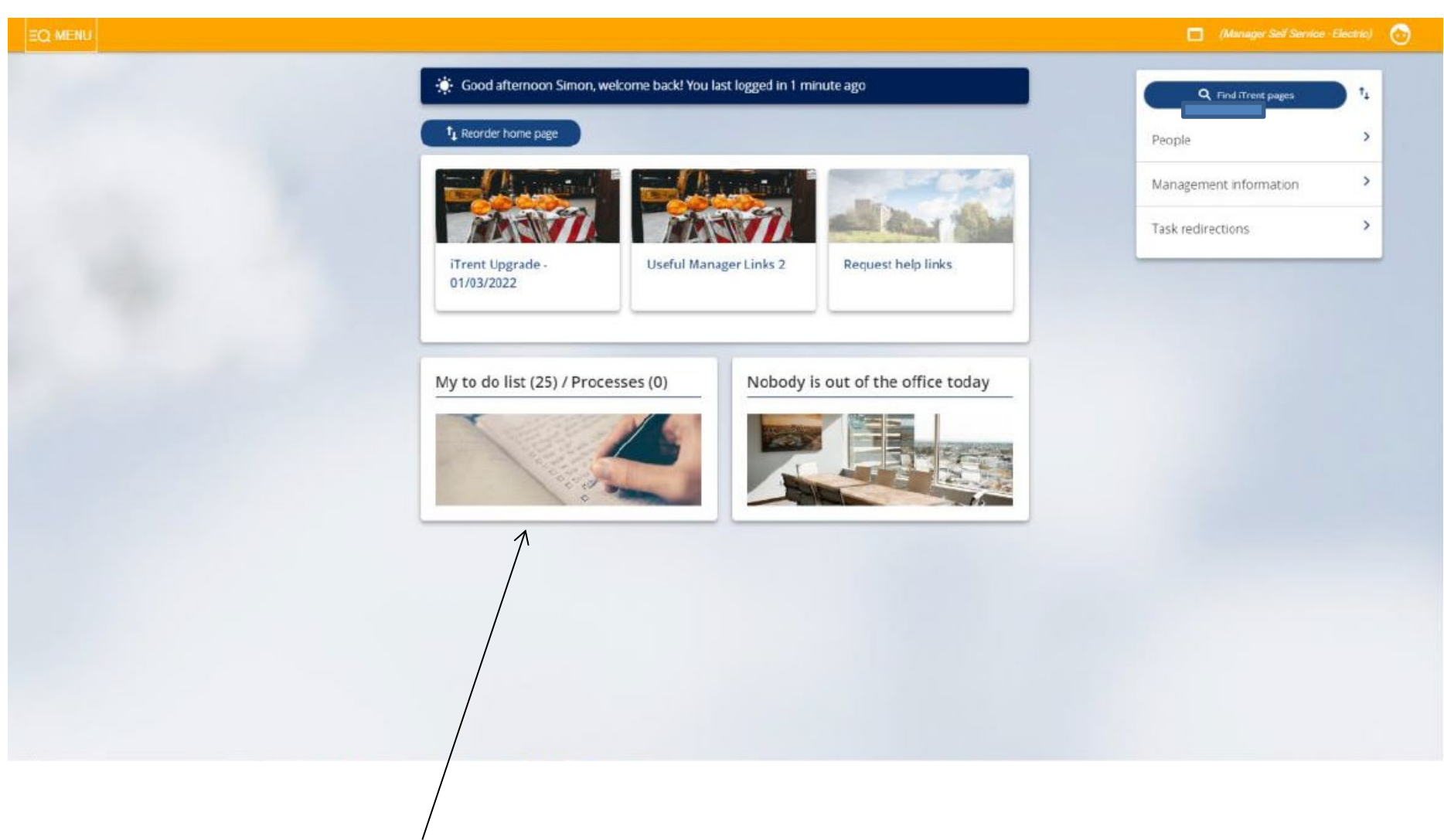

From the home screen select *My to do list.*

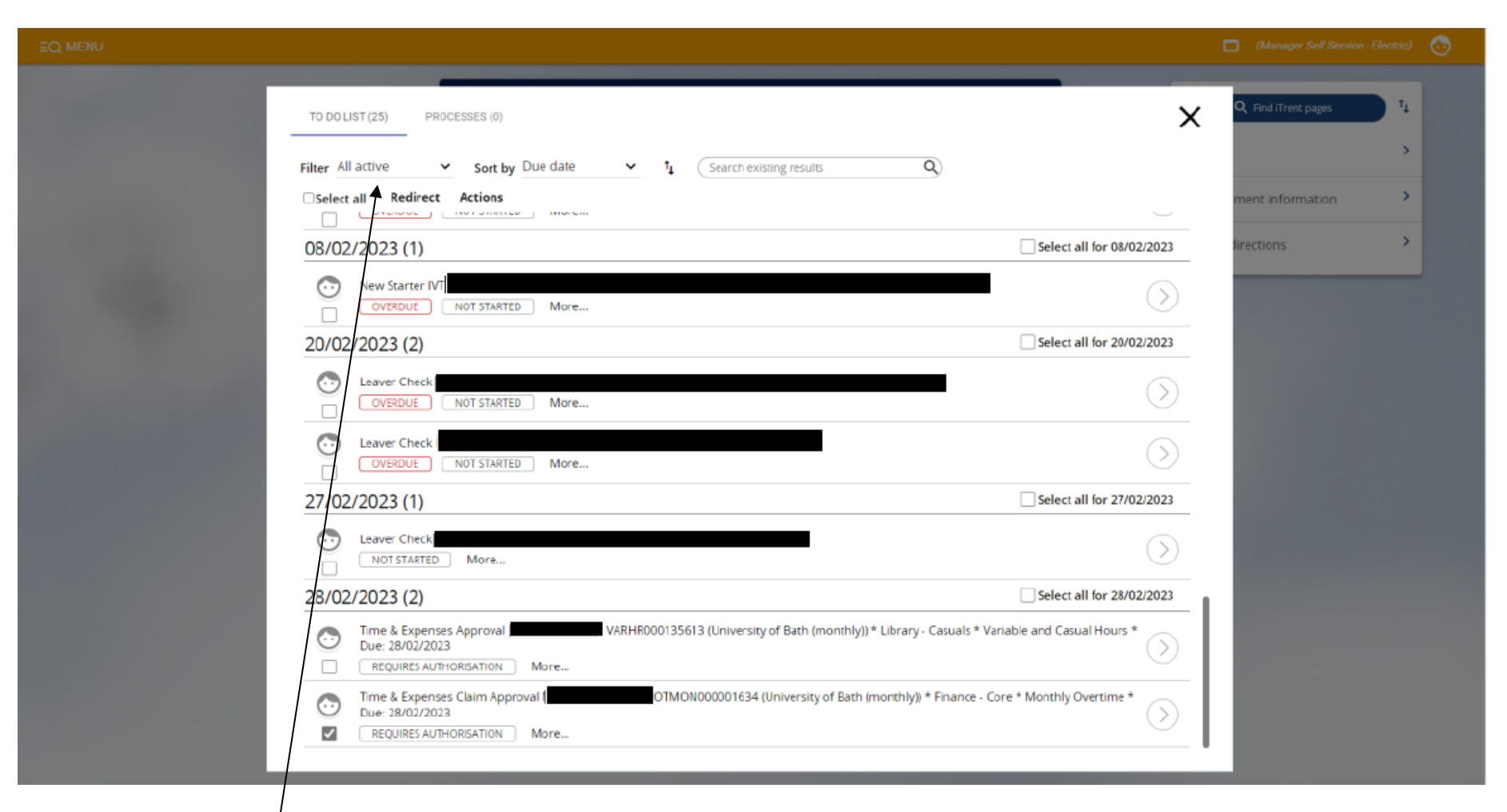

This screen shows all your outstanding tasks to complete.

You can **filter** and **sort** the tasks by selecting option from the drop-down list.

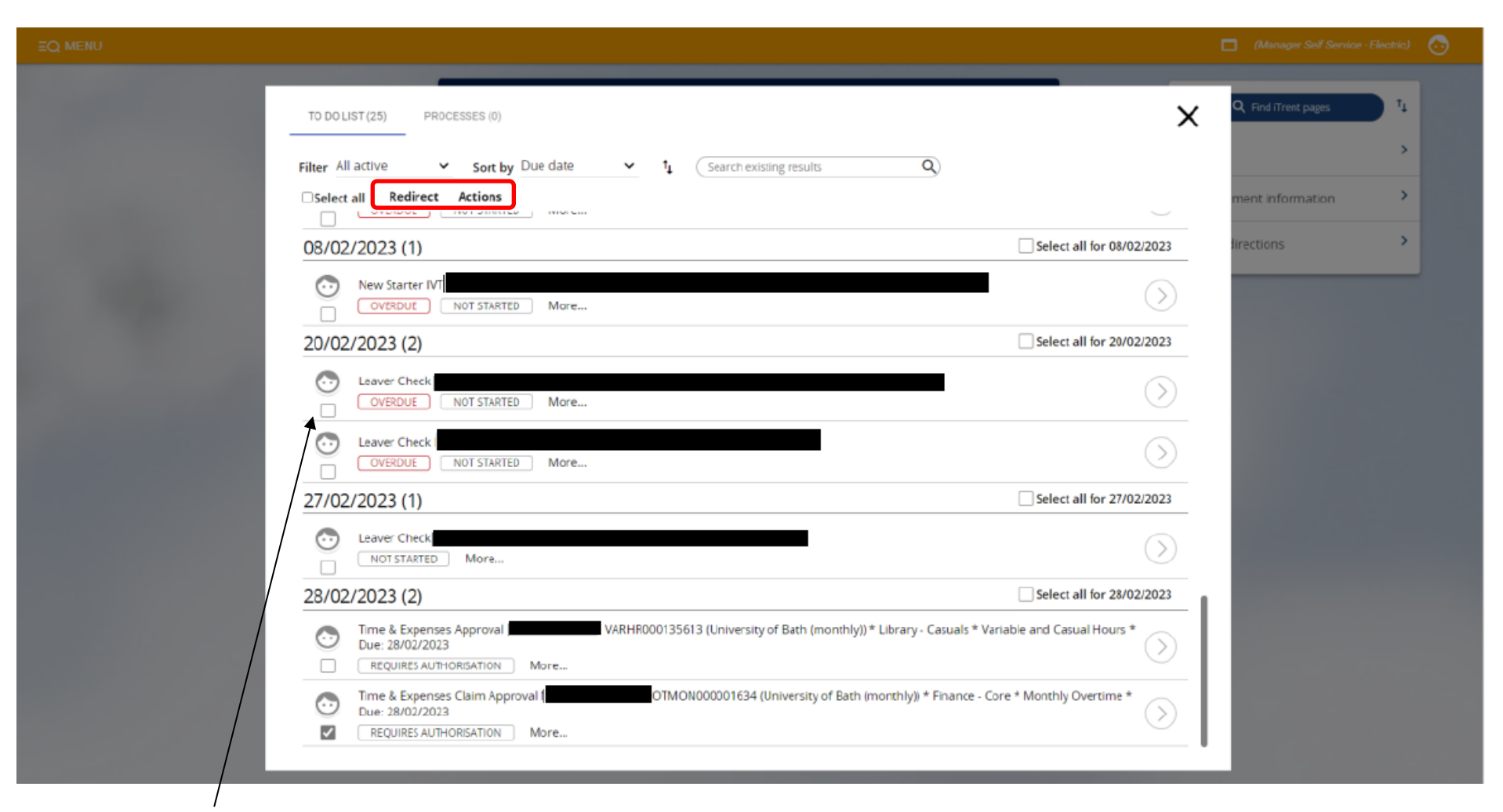

By ticking the box on the left-hand side of each task two new options will appear on top of the list: *Redirect* and *Actions*.

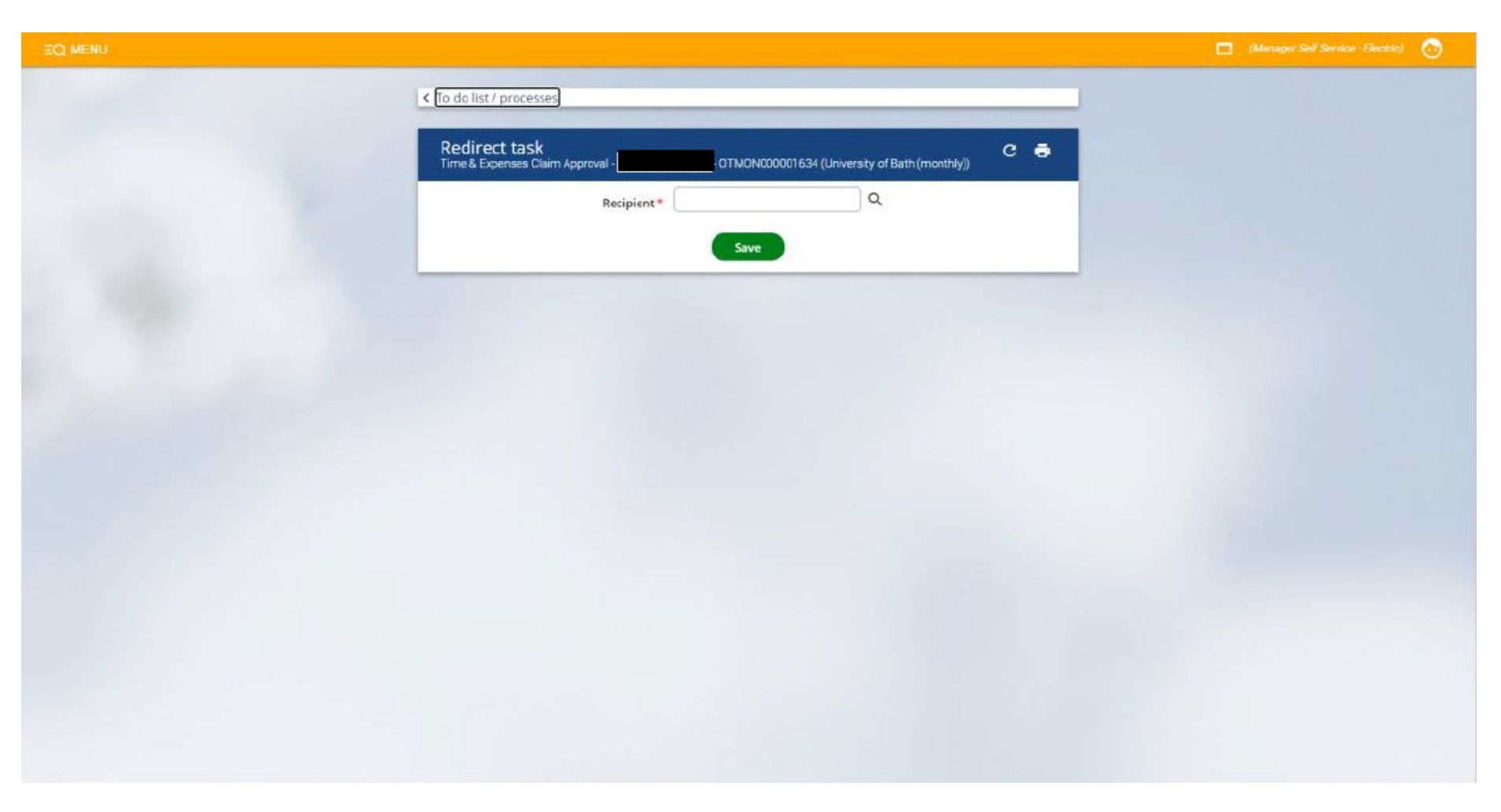

To redirect a task to another person, click *Redirect*. On this screen you can search for new recipient by their surname.

Click *Save* to redirect the task.

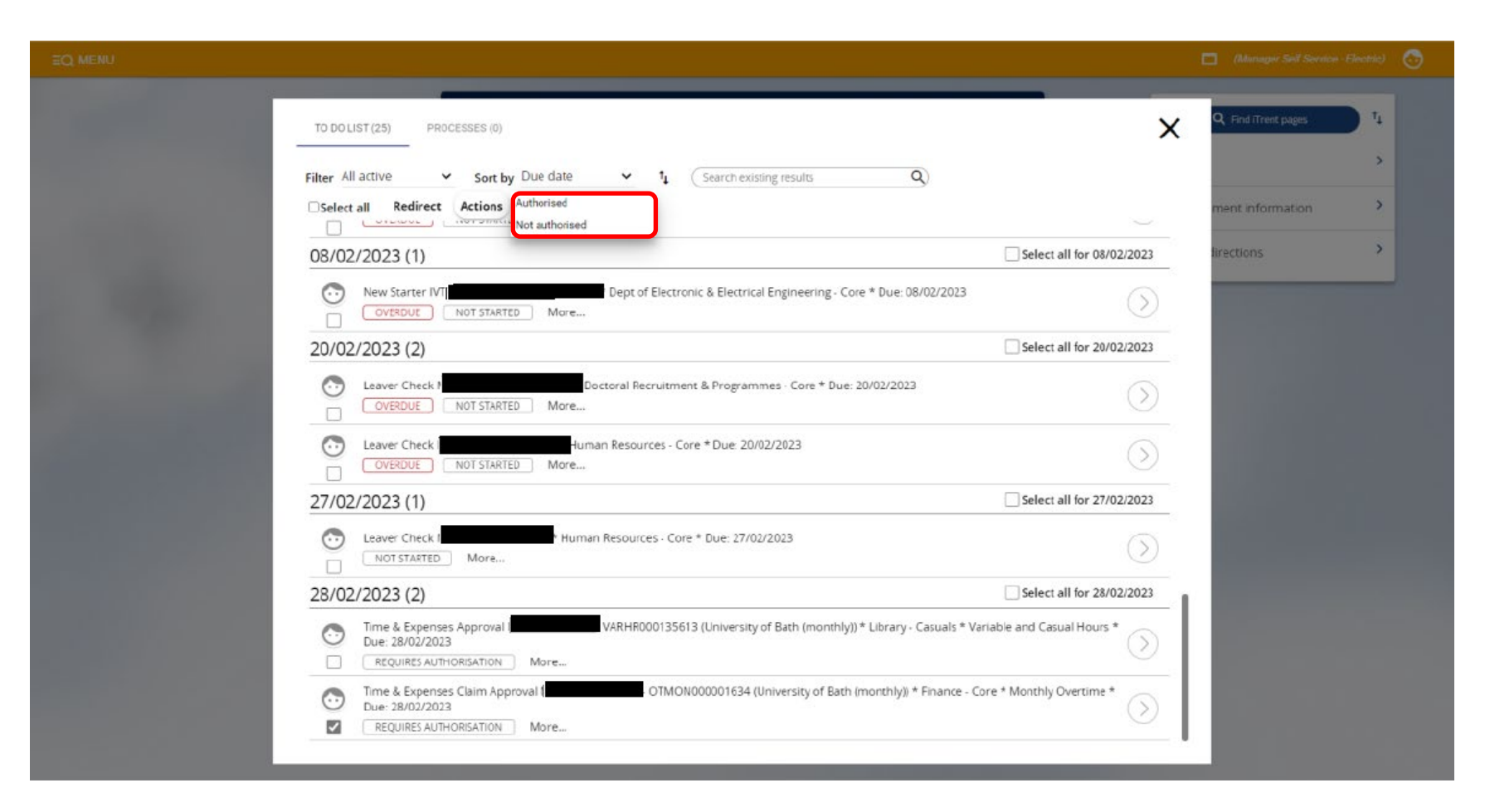

By clicking on *Actions*, two options will appear: *Authorised* and *Not authorised*. By selecting one of these options, you can authorise or reject all selected tasks with one click. Please ensure you view and check all the individual claims before authorising them in this way.

It is recommended to authorise/reject claims individually using the method below.

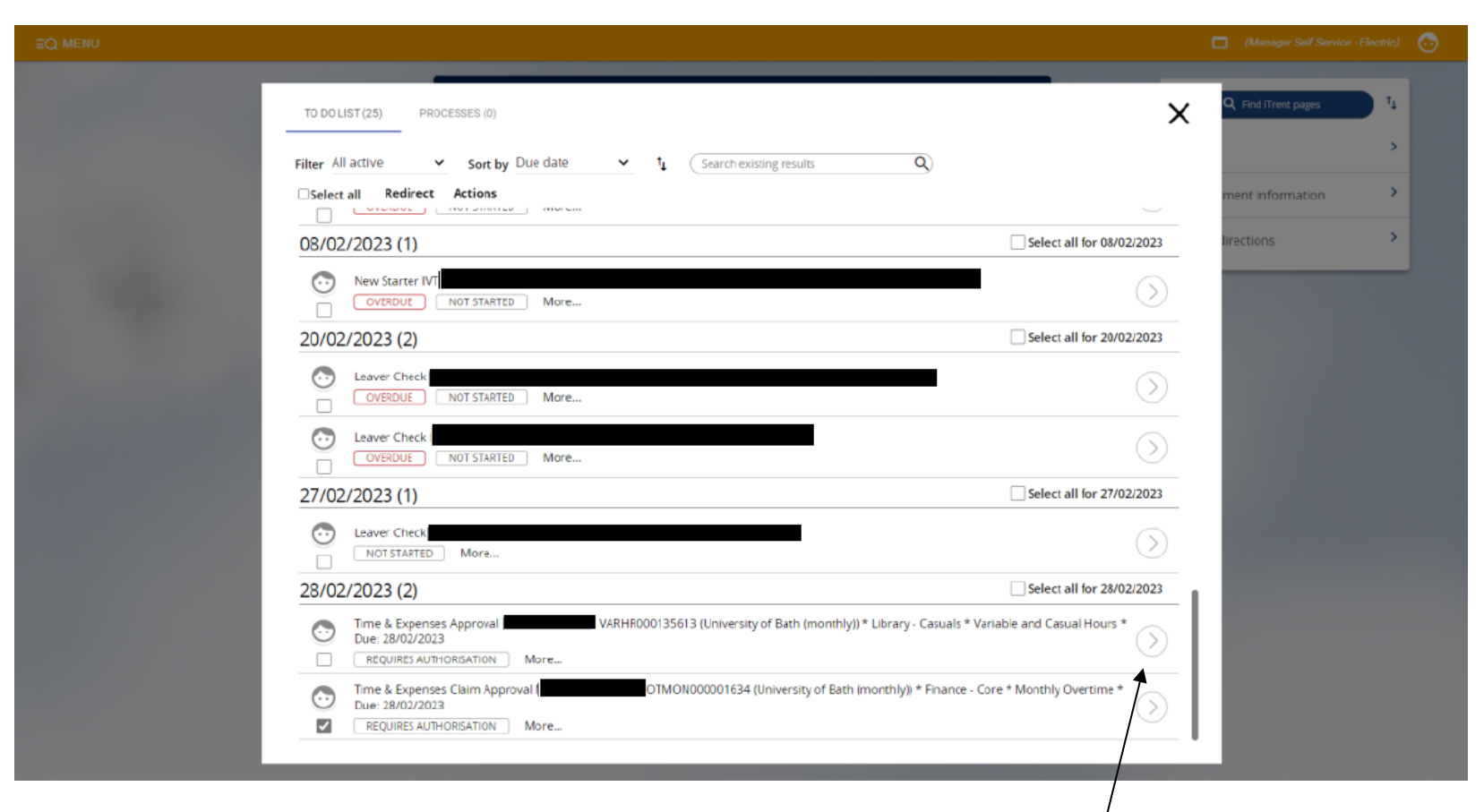

To view and authorise the Time & Expenses Claim click on the claim or the grey arrow on the right-hand side.

### This is the *Time & Expenses Claim* authorisation screen:

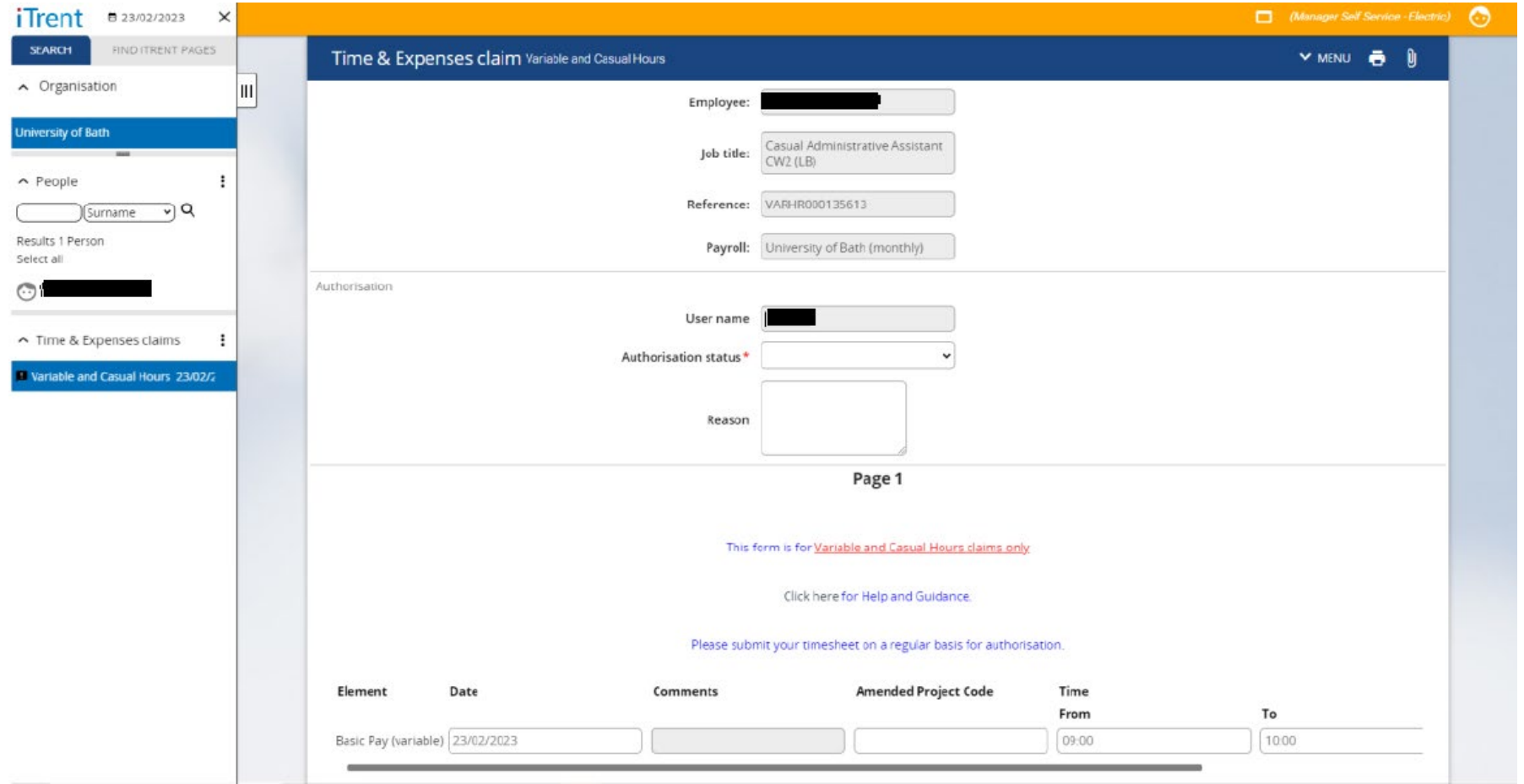

You can view details of the claim, such as date, time from and to, any comments submitted by worker and amended project code.

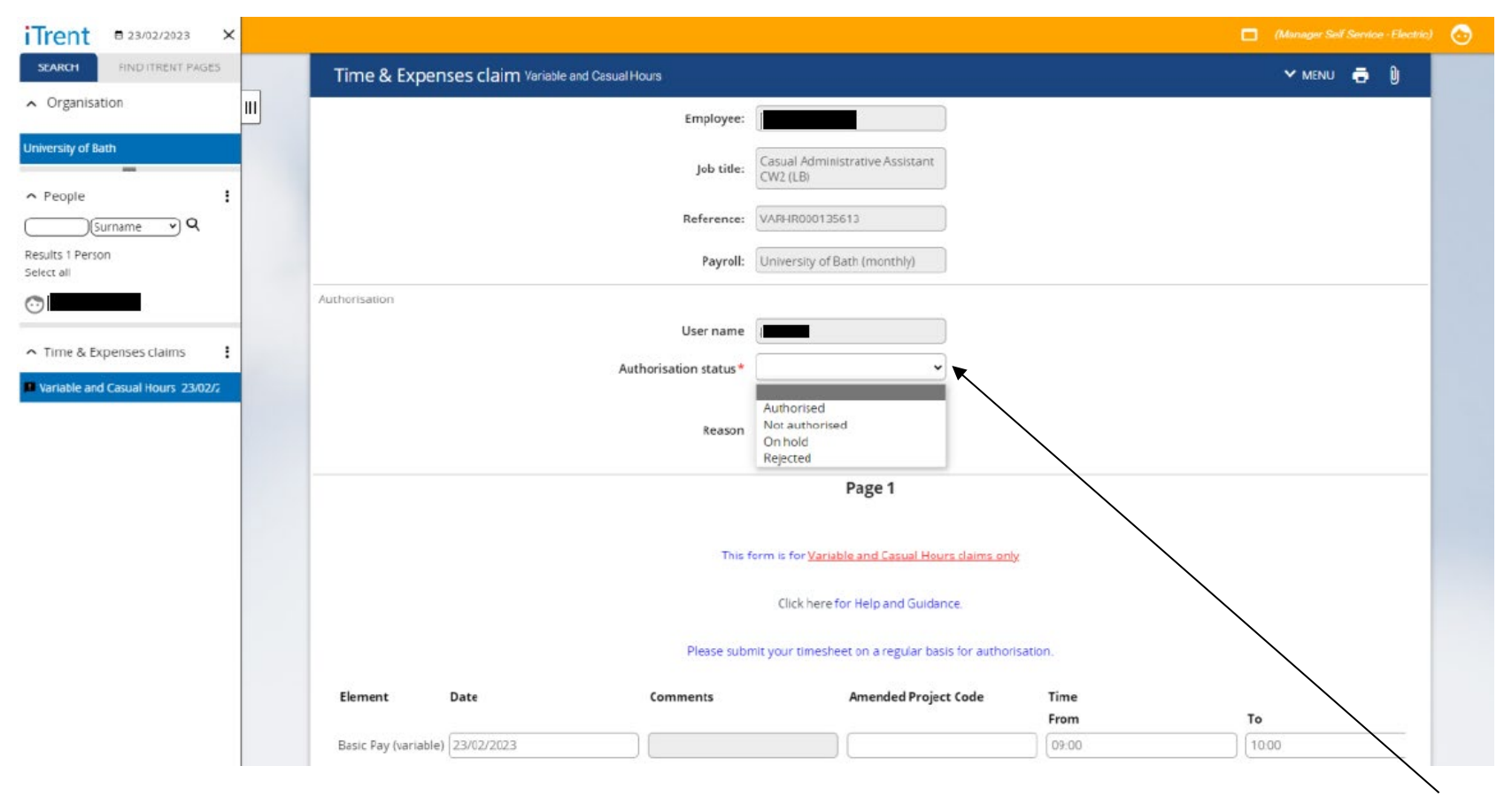

From this screen you can authorise or reject the claim by selecting the relevant option from the drop-down list next to *Authorisation status*. Then click *Save*.

Please note that as authoriser you are not able to amend any details of the submitted claim. If it is not correct you have to reject it by selecting *Not authorised* option and the worker will have to correct the error and submit it again.

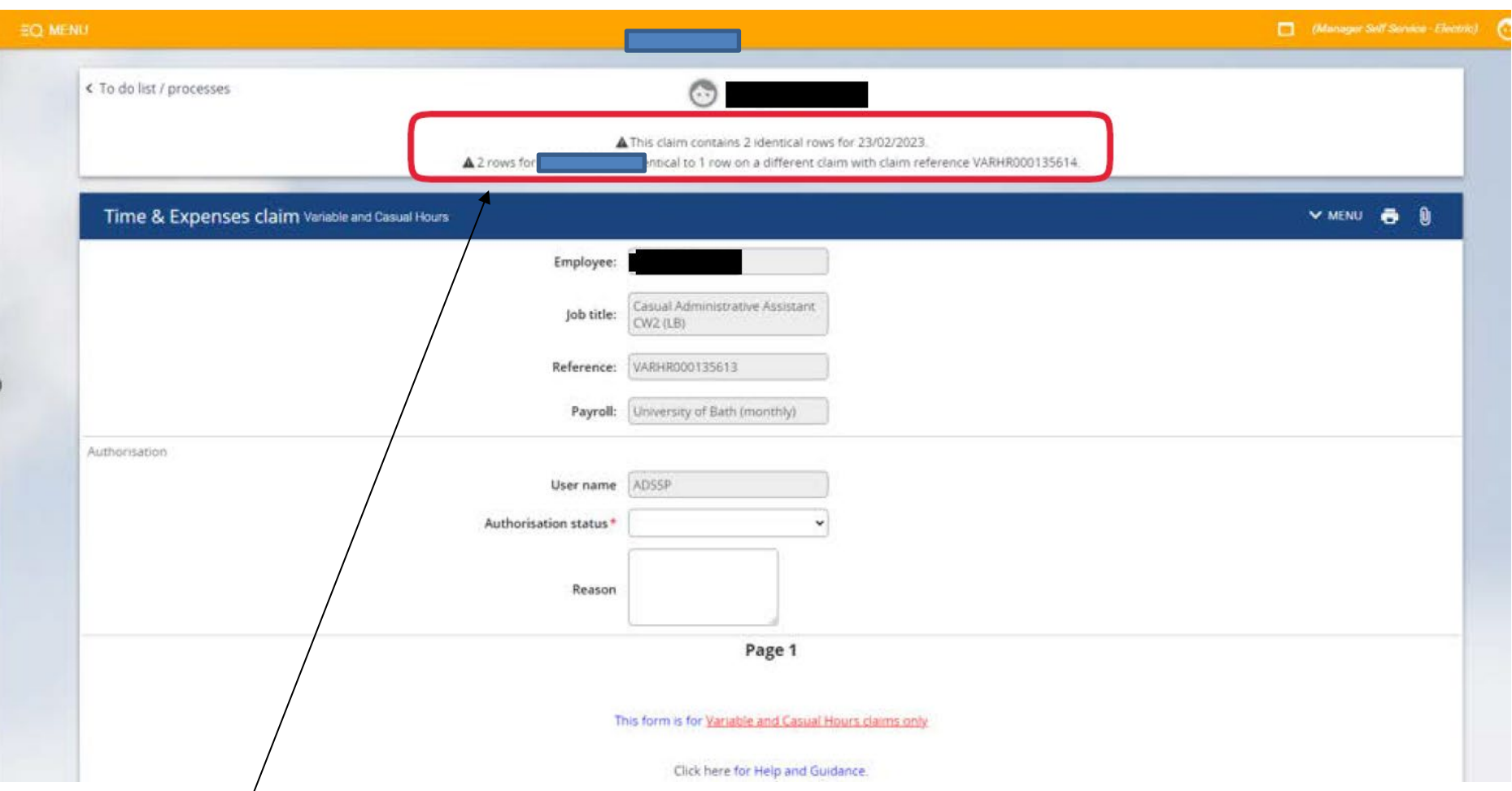

Note the *warning message* on top of this screen. It is important to look for these warnings and if any duplicated claims are identified they should be *rejected* and employee should resubmit a corrected claim.

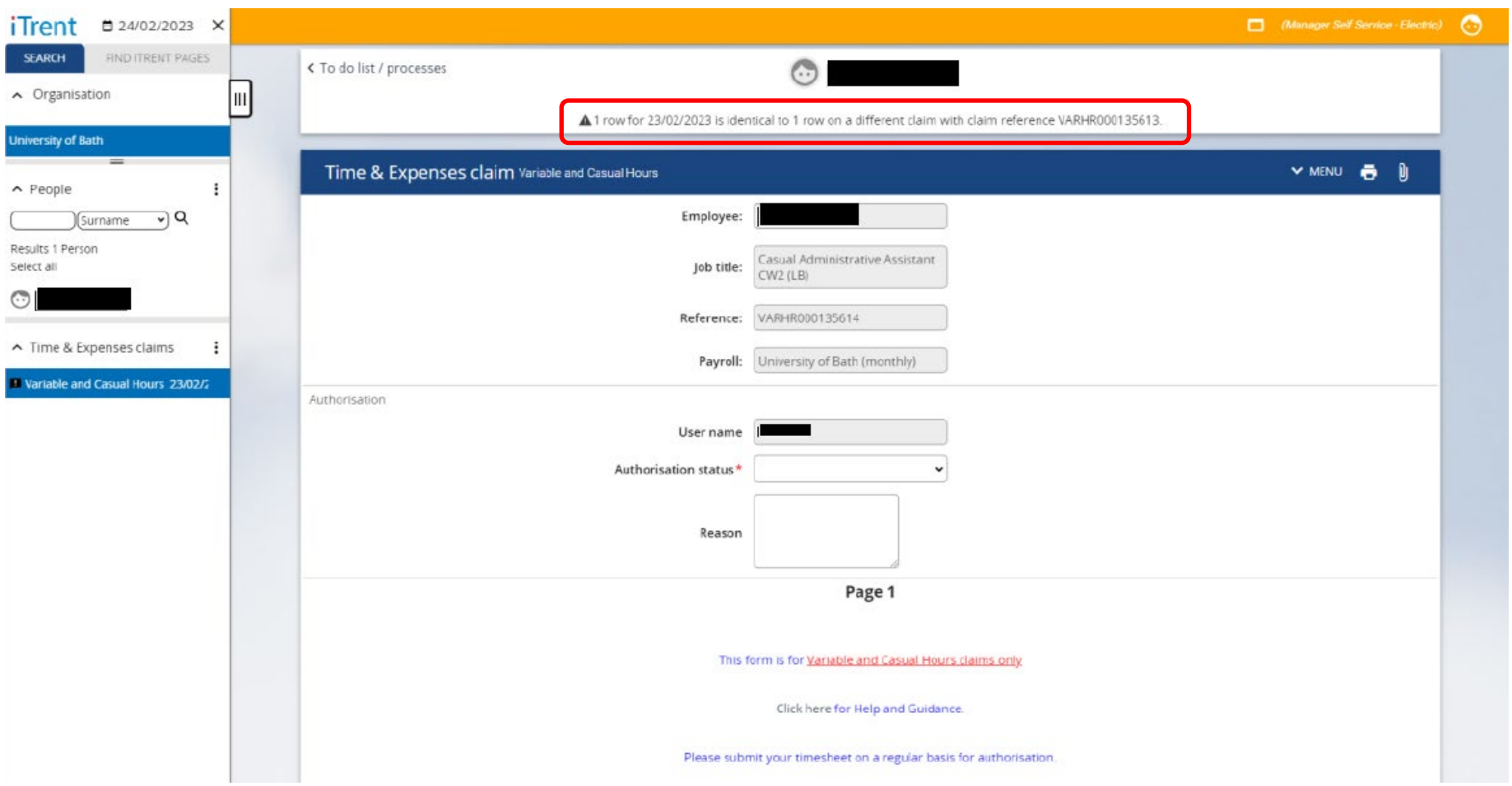

In this example the duplicate has been identified on another previously submitted claim and so the claim reference is also included.

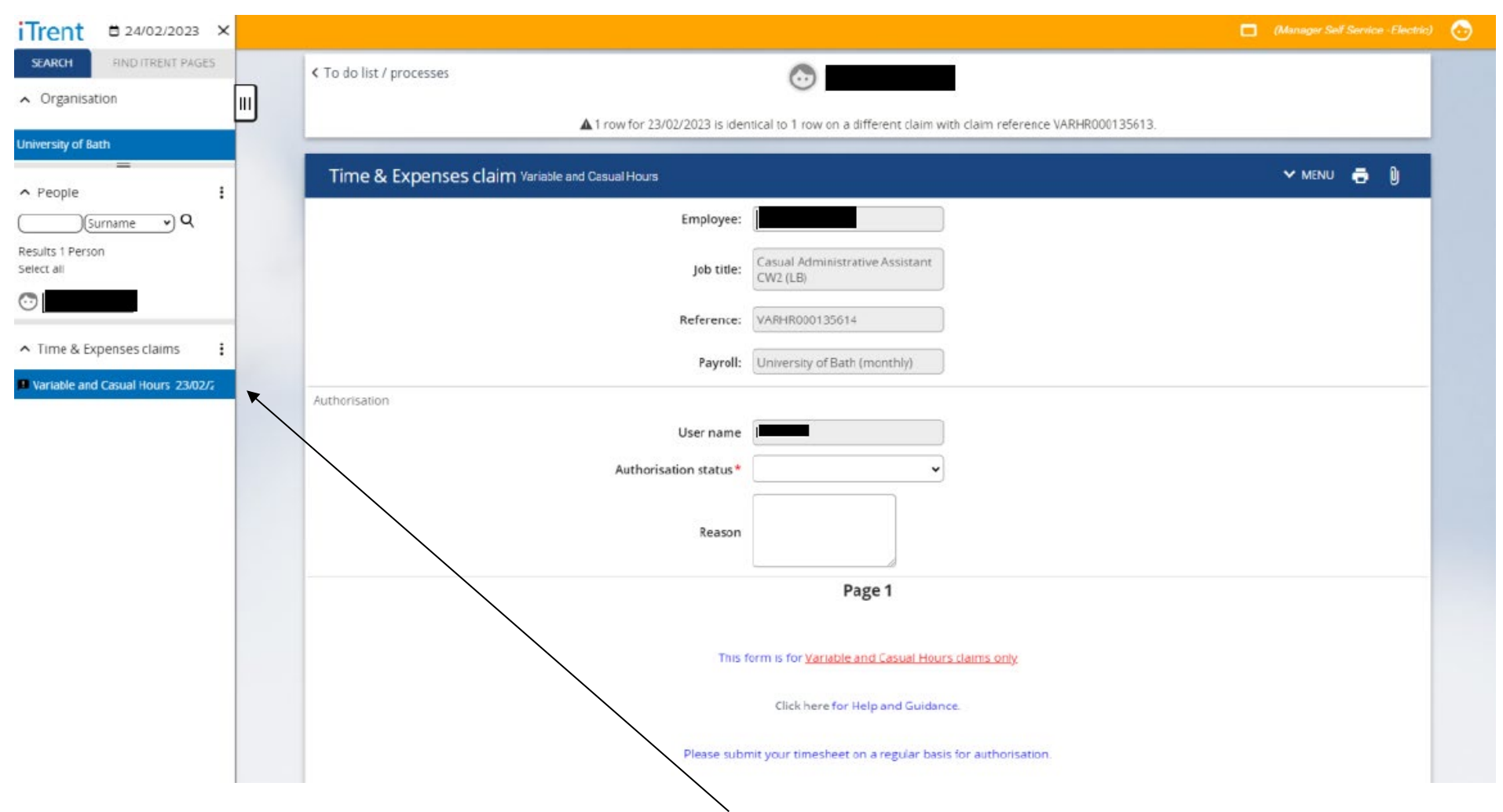

You can switch between claims by selecting them from the list on the left-hand side of the screen. You can scroll up and down the list.

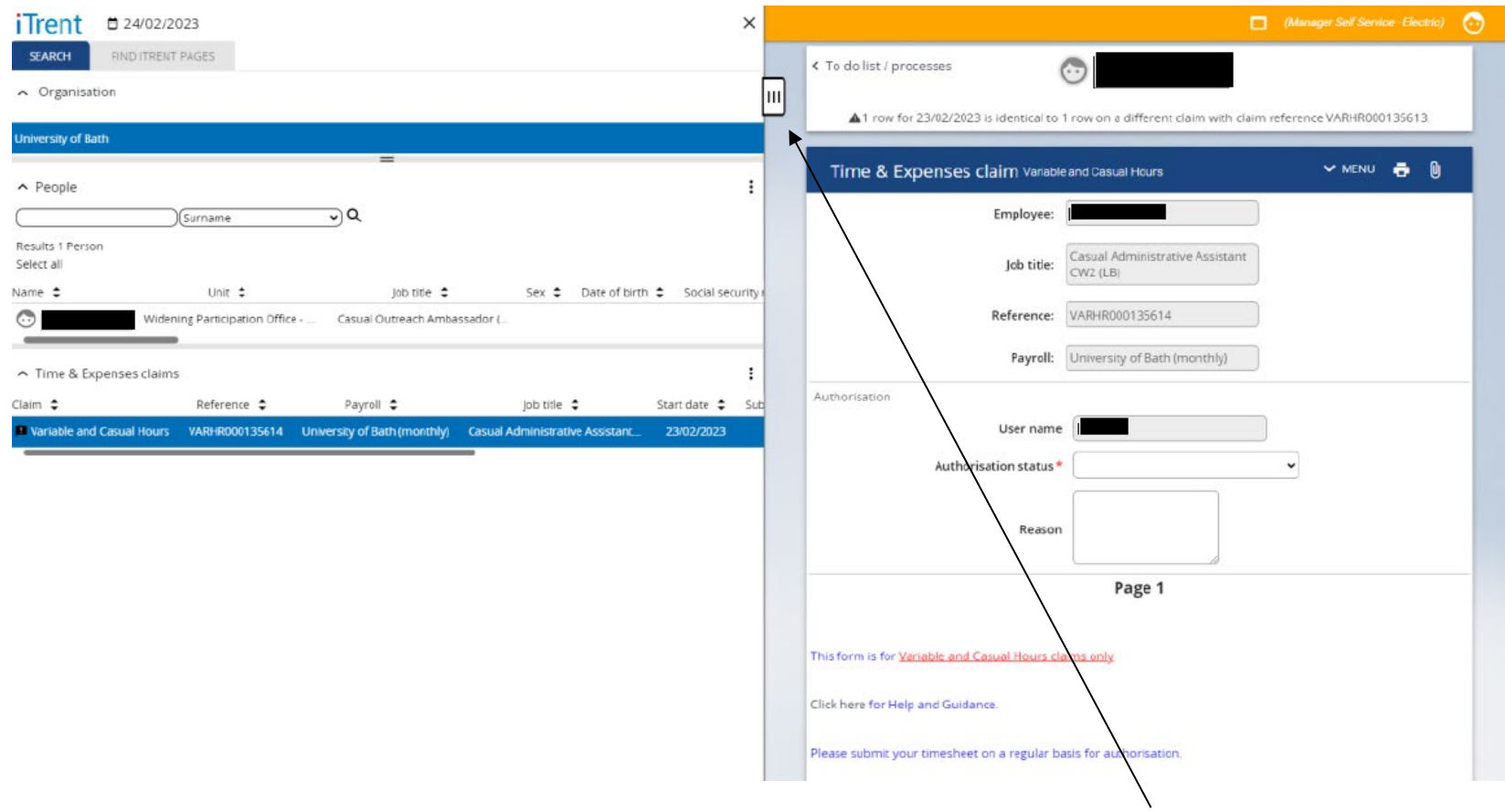

The left-hand side menu can be expanded to show more details by clicking on the white tag.

Here you can also scroll left and right, up and down to view the claims and their details.

The menu can be minimised by clicking the black tag again.

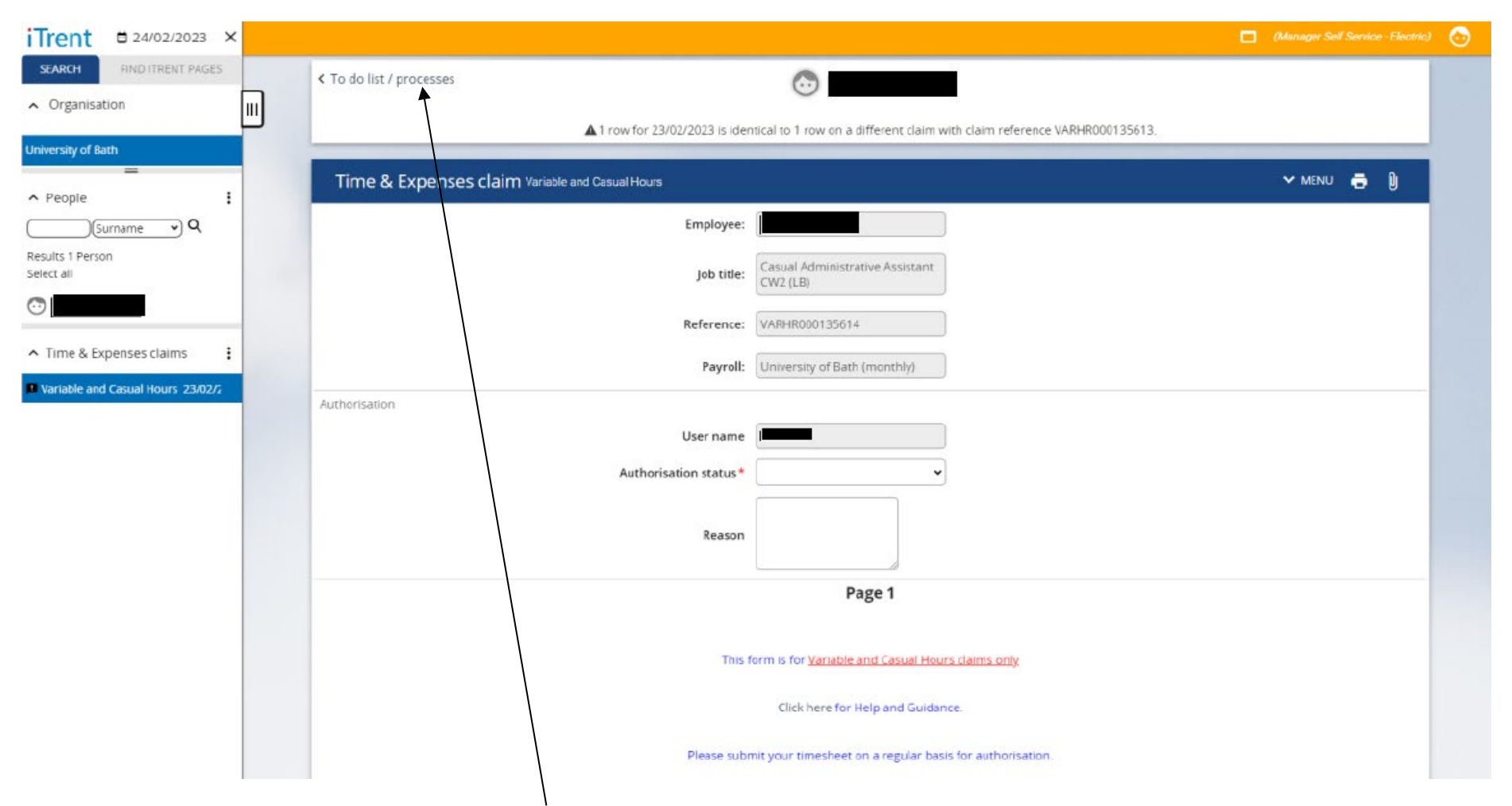

To return to your To do list click on the *To do list* link on top of the page.

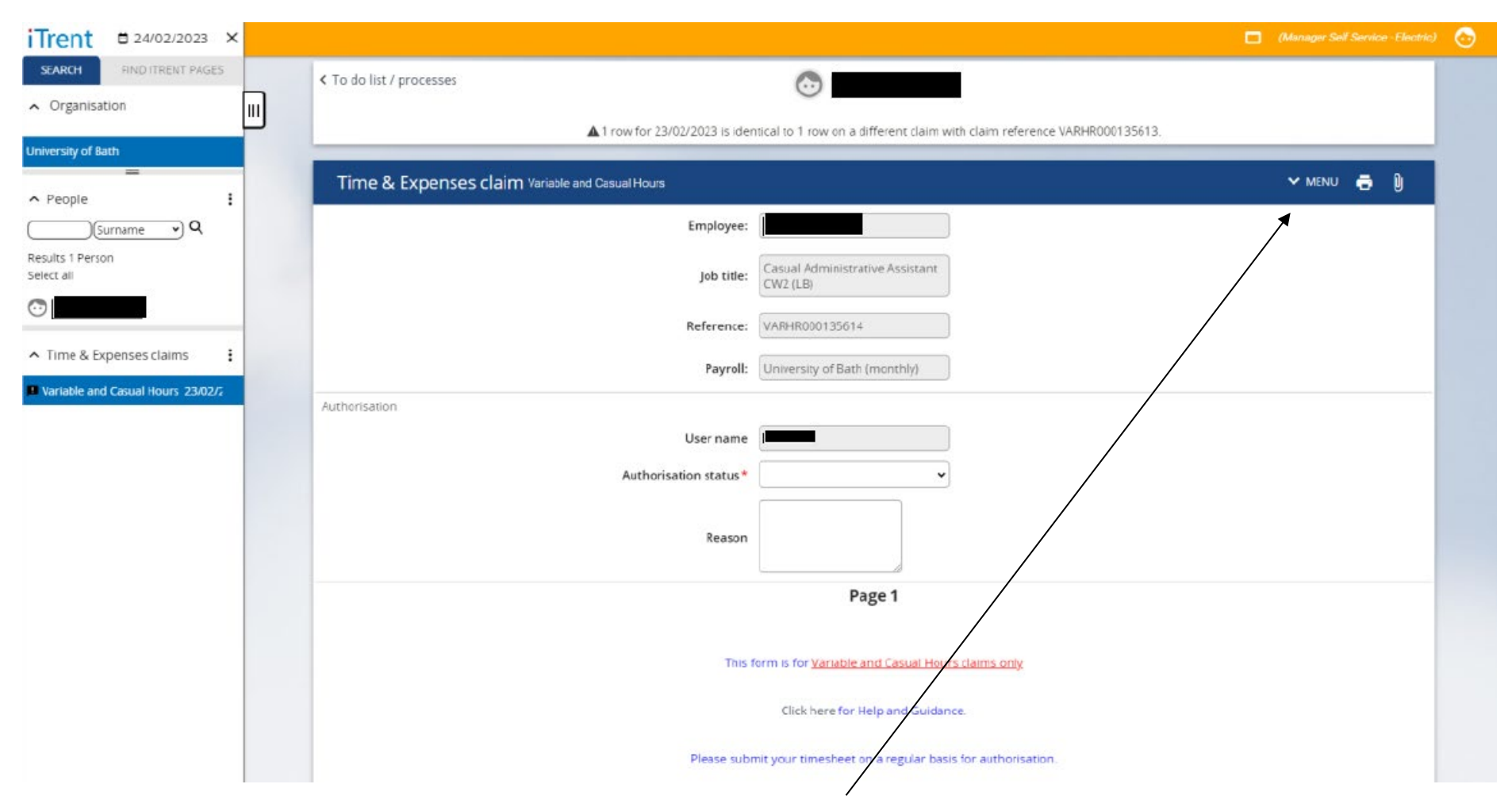

You can access the Time & Expenses Claim *Menu* by clicking on MENU button on top of the screen.

From here you can view *Timesheet claim summary* and *Timesheet claim submission*.

### This is the *Time & Expenses claim summary* screen:

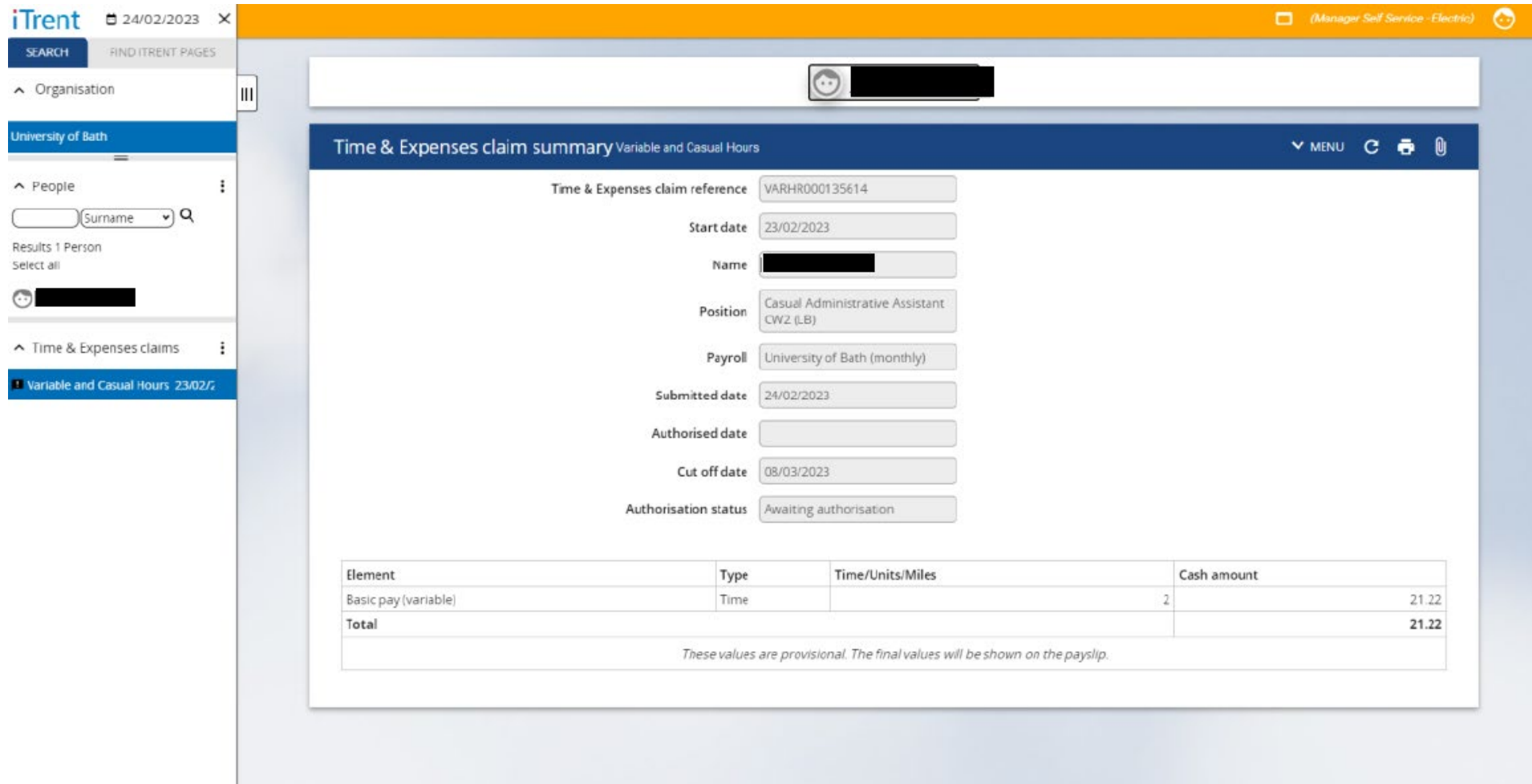

Here you can see details such as submitted date, authorisation date, cut-off date, authorisation status, time claim and cash amount of the claim.

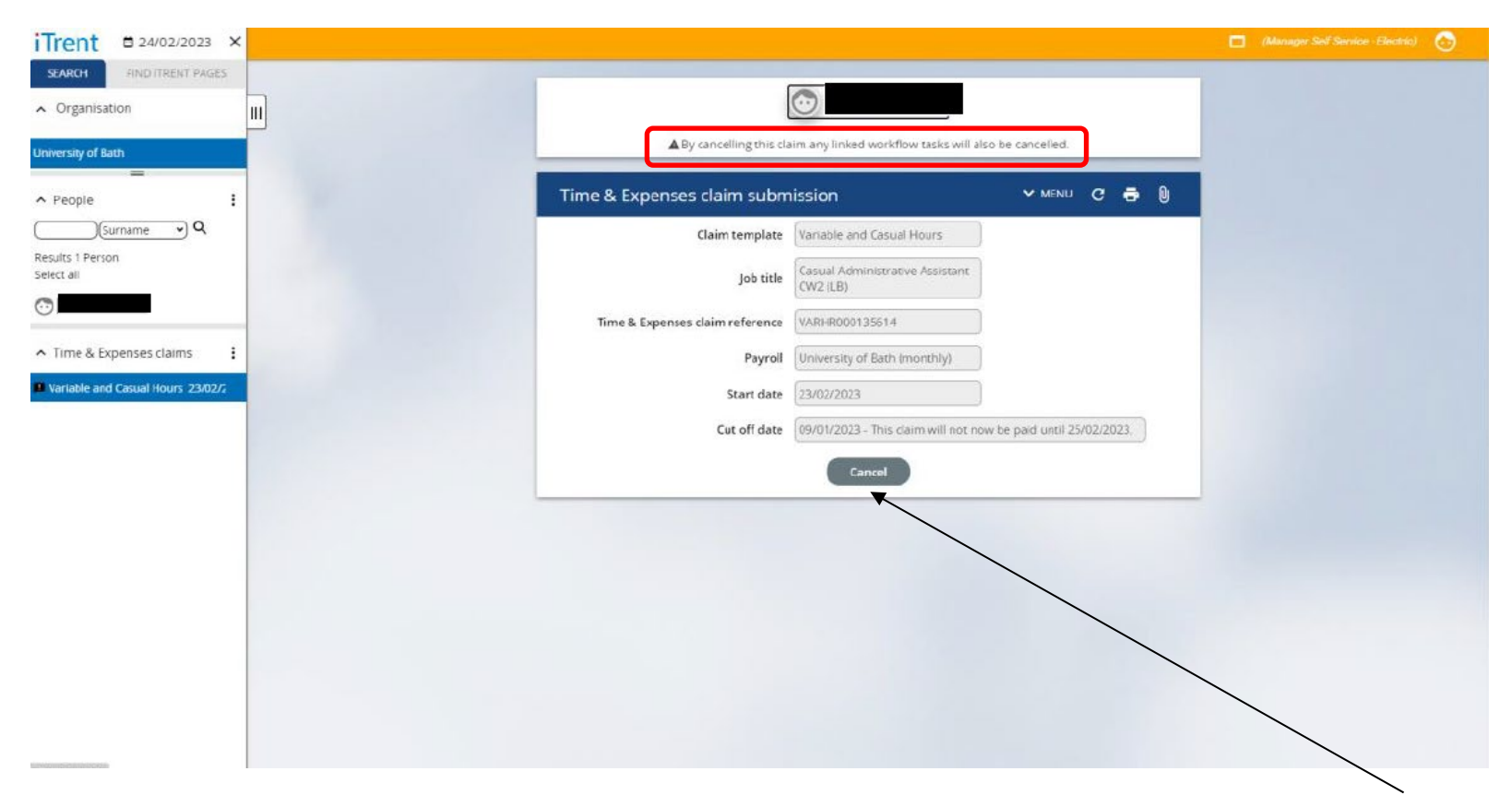

#### This is the *Time & Expenses claim submission* screen:

Here you can cancel the timesheet approval process by entering your password and clicking on *Cancel* button. The claim will return to a provisional status and employee will see it in their Employee Self Service, where they can amend and re-submit it again.

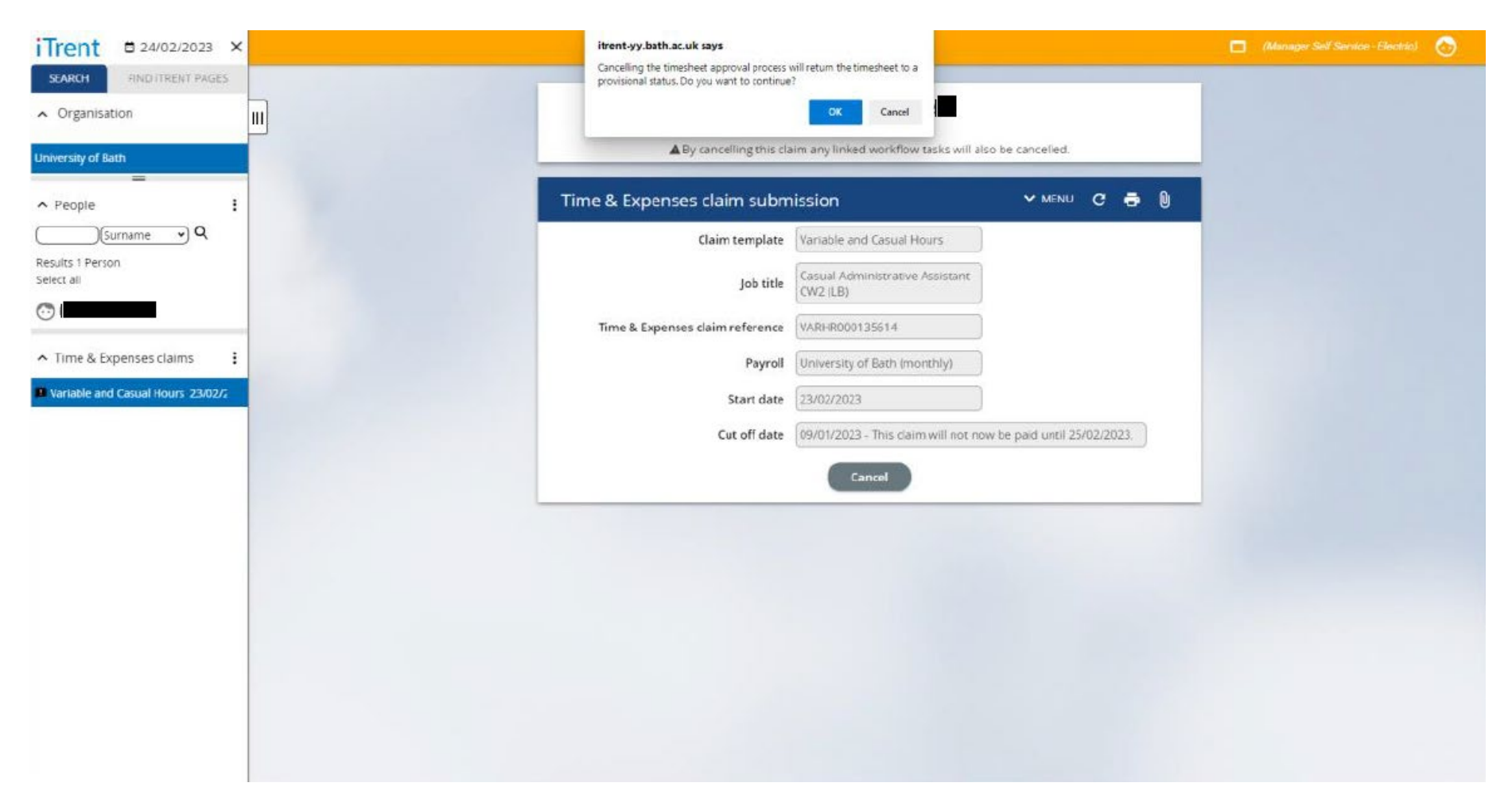

Click *OK* to cancel the timesheet approval process or *Cancel* to return to the screen.

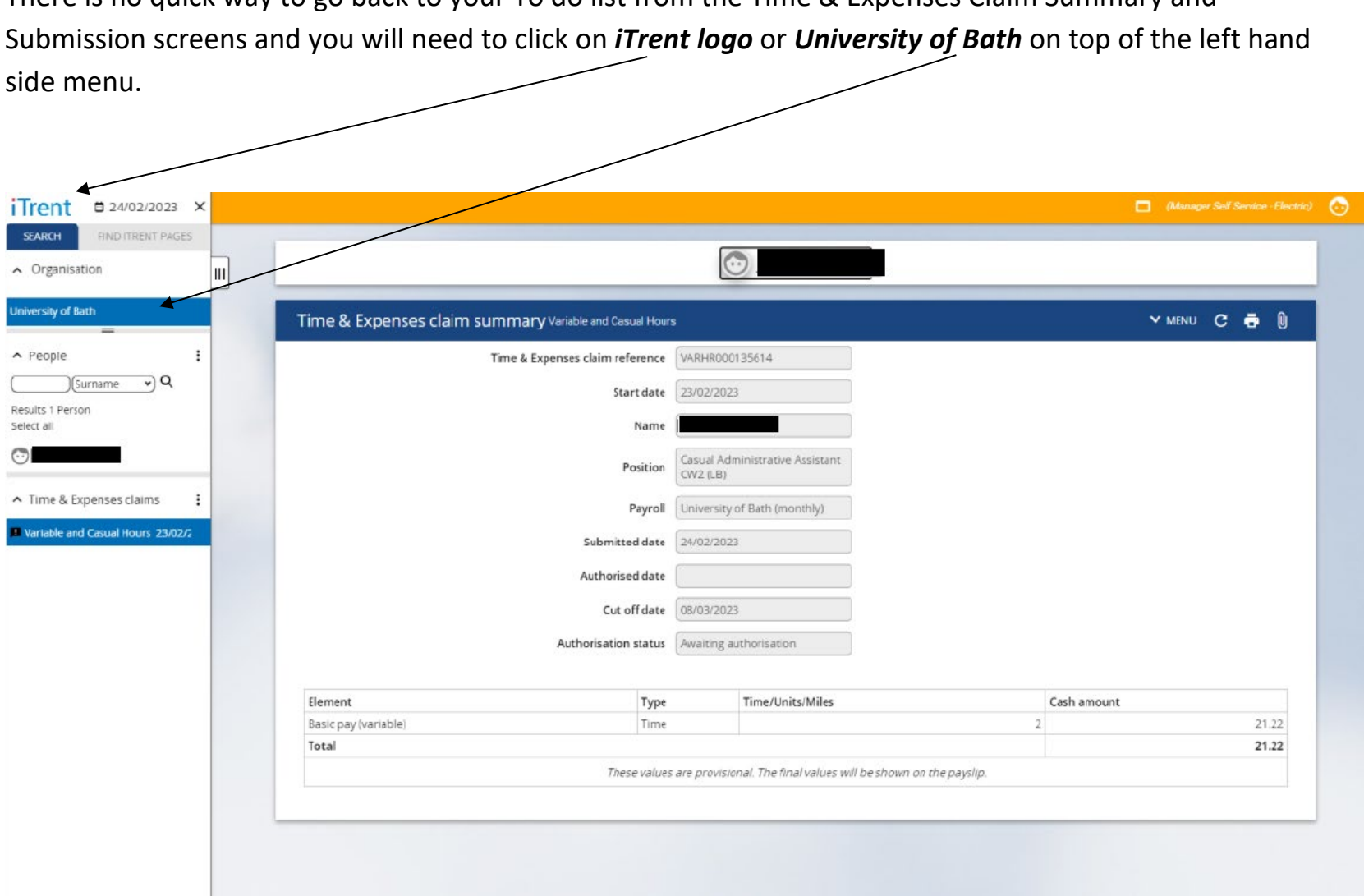

There is no quick way to go back to your To do list from the Time & Expenses Claim Summary and

These will take you to the home screen, from where you can access *My to do list* again.

To logout of MSS click on the face button in the top right hand side corner of the home screen, select the *Log off* option from the drop-down list, confirm you wish to *leave the page* and then close your browser.

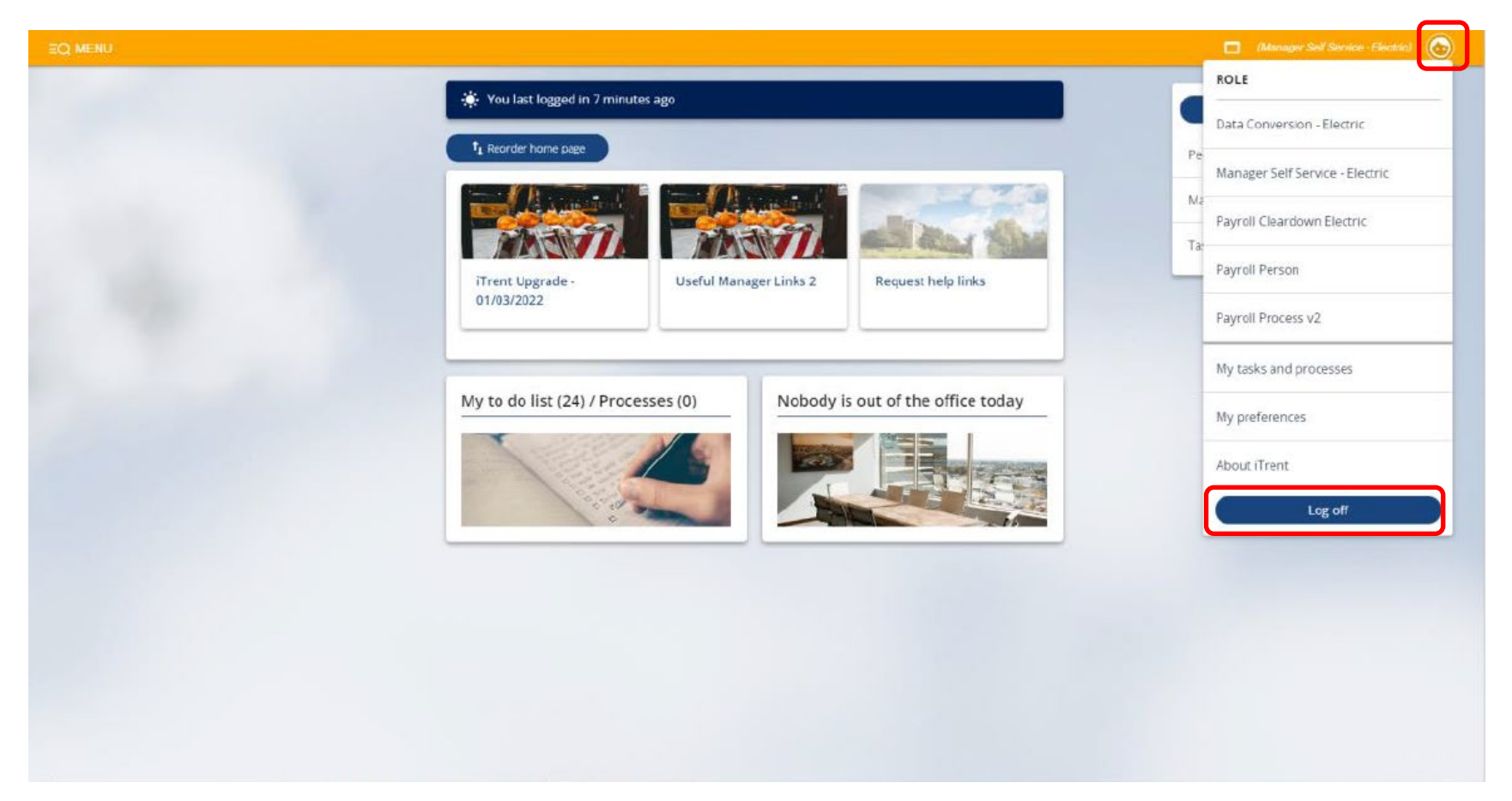